# **Career Sea Pay**

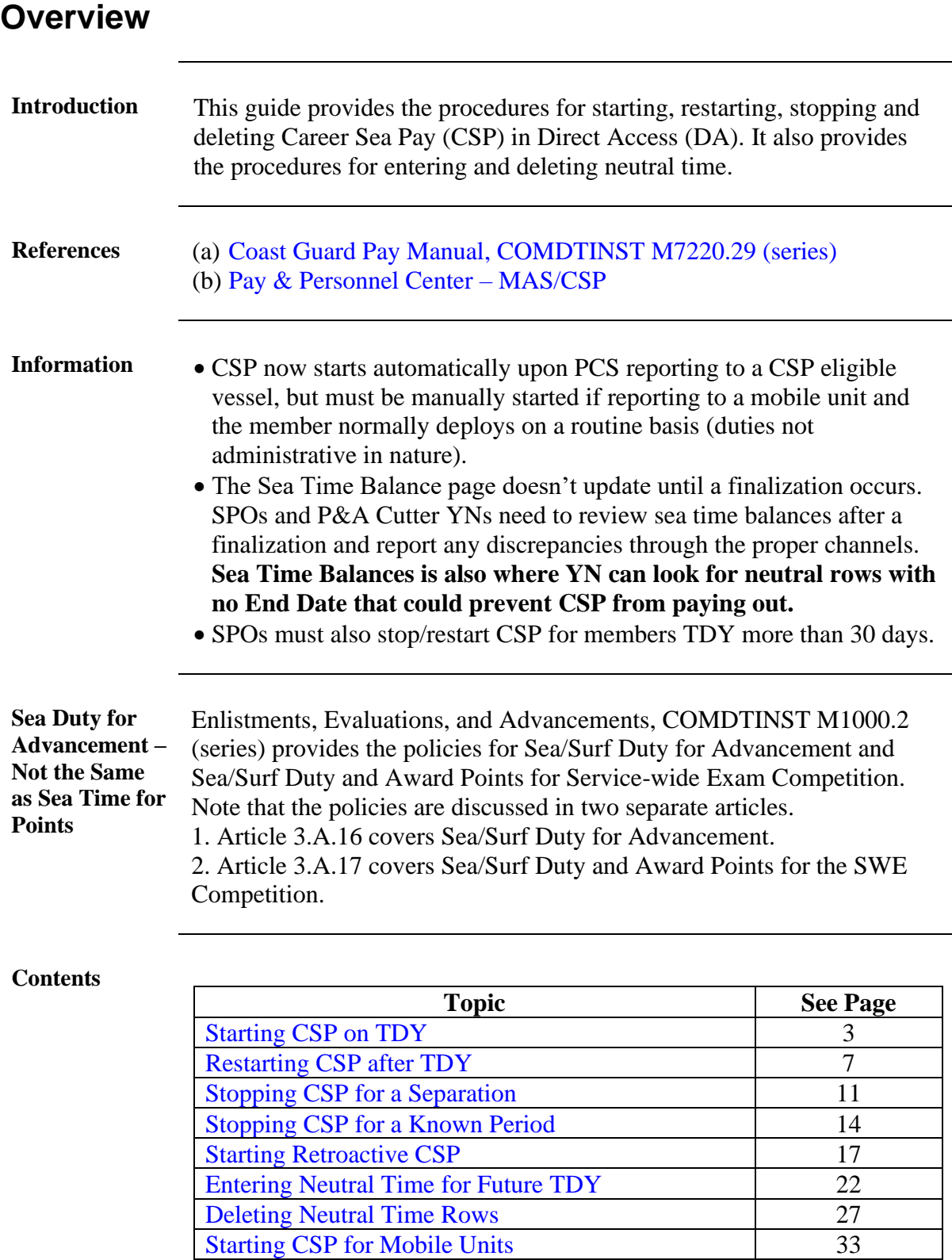

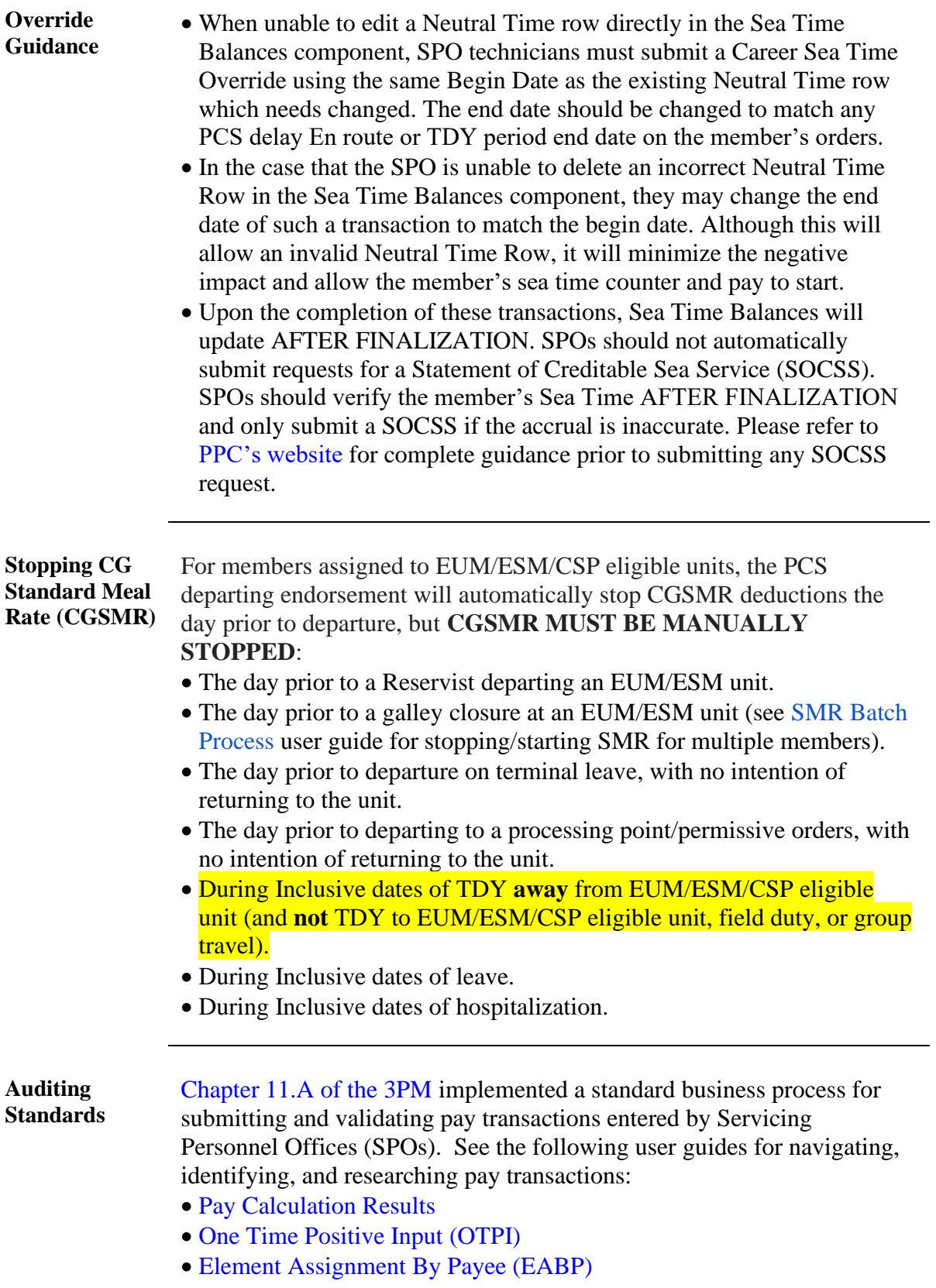

### <span id="page-2-0"></span>**Starting CSP on TDY**

**Introduction** This section provides the procedures for starting CSP when a member performs TDY onboard an eligible vessel or mobile unit.

**Procedures** See below.

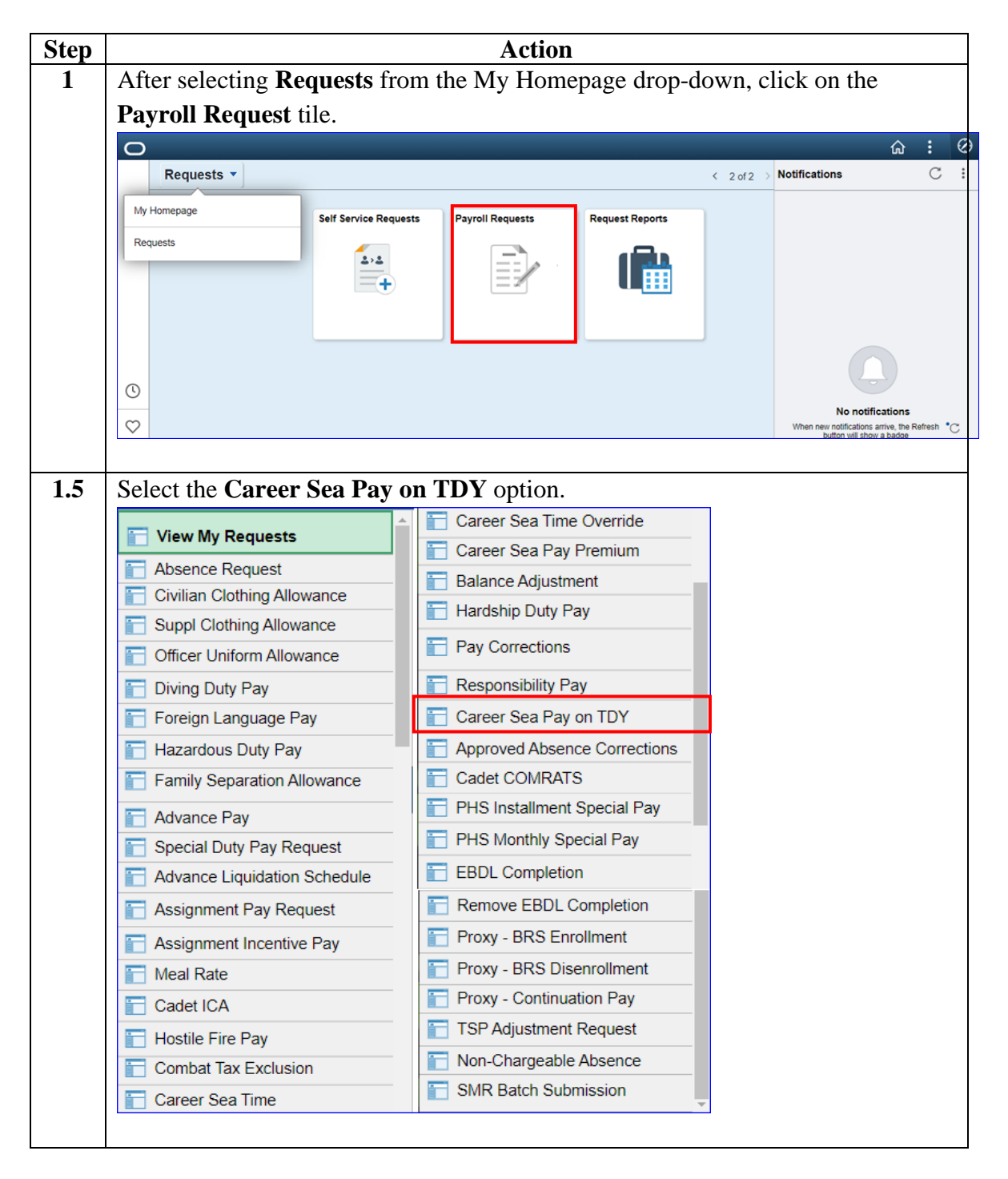

# **Starting CSP on TDY, Continued**

### **Procedures**,

continued

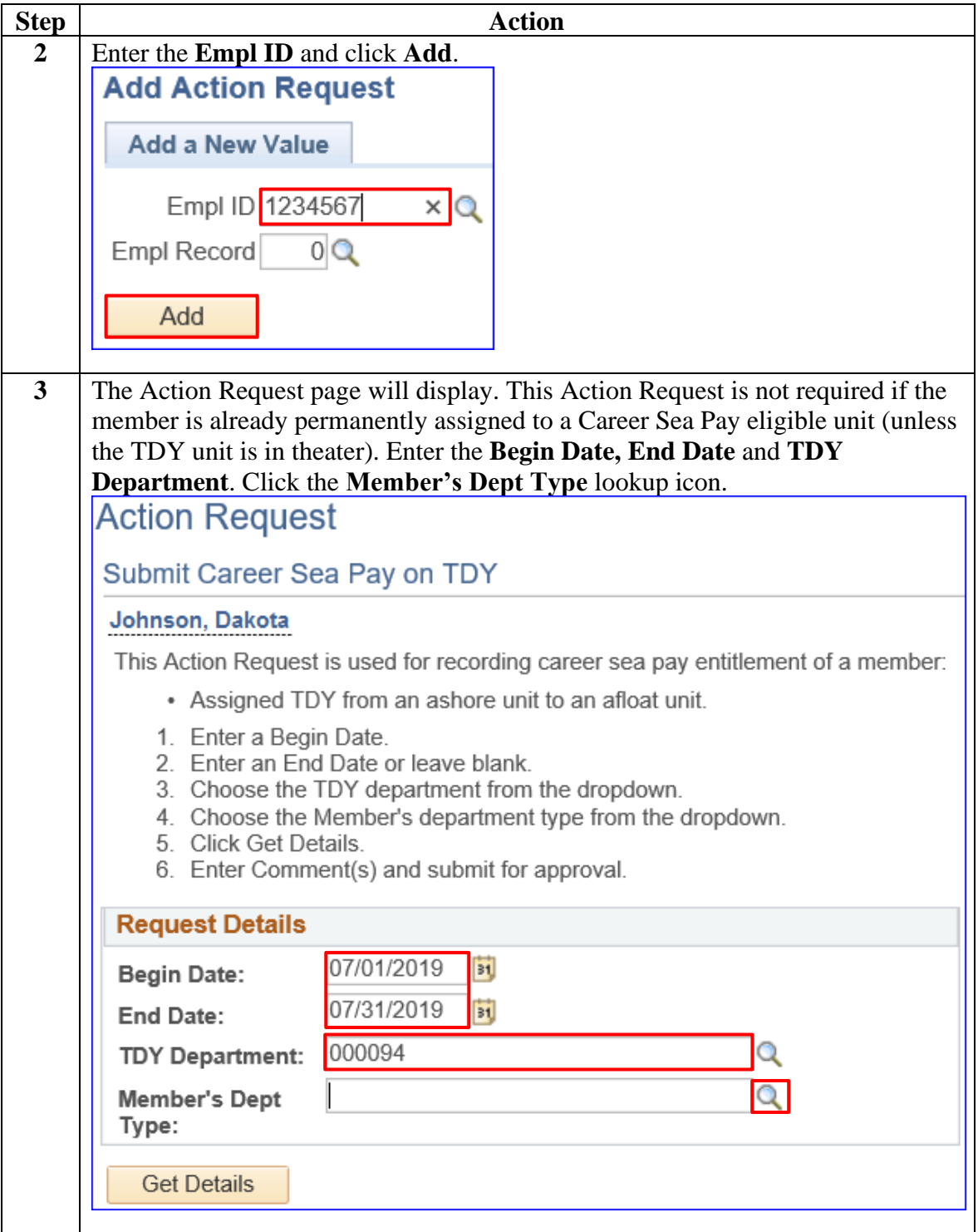

# **Starting CSP on TDY, Continued**

### **Procedures**,

continued

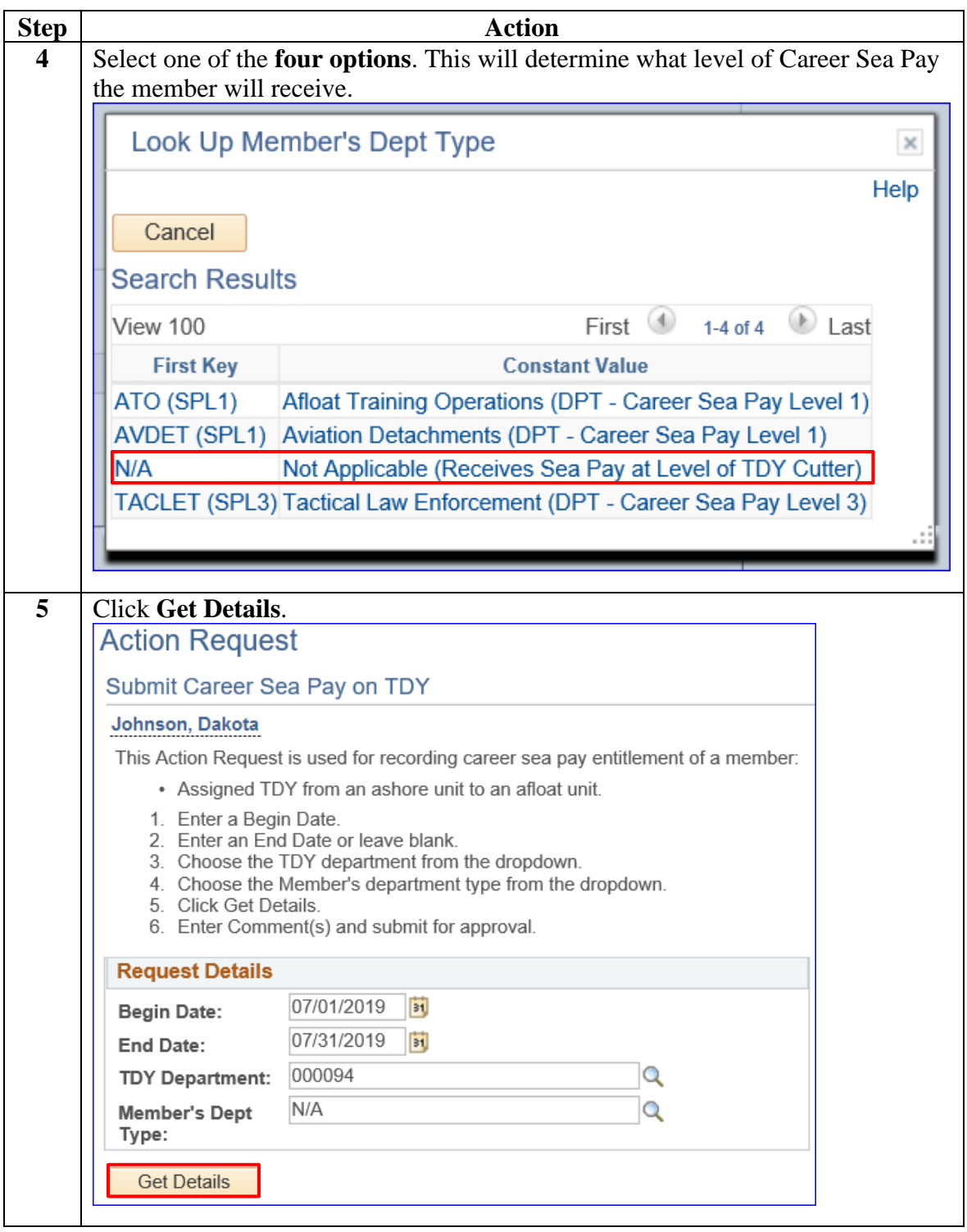

# **Starting CSP on TDY, Continued**

### **Procedures**,

continued

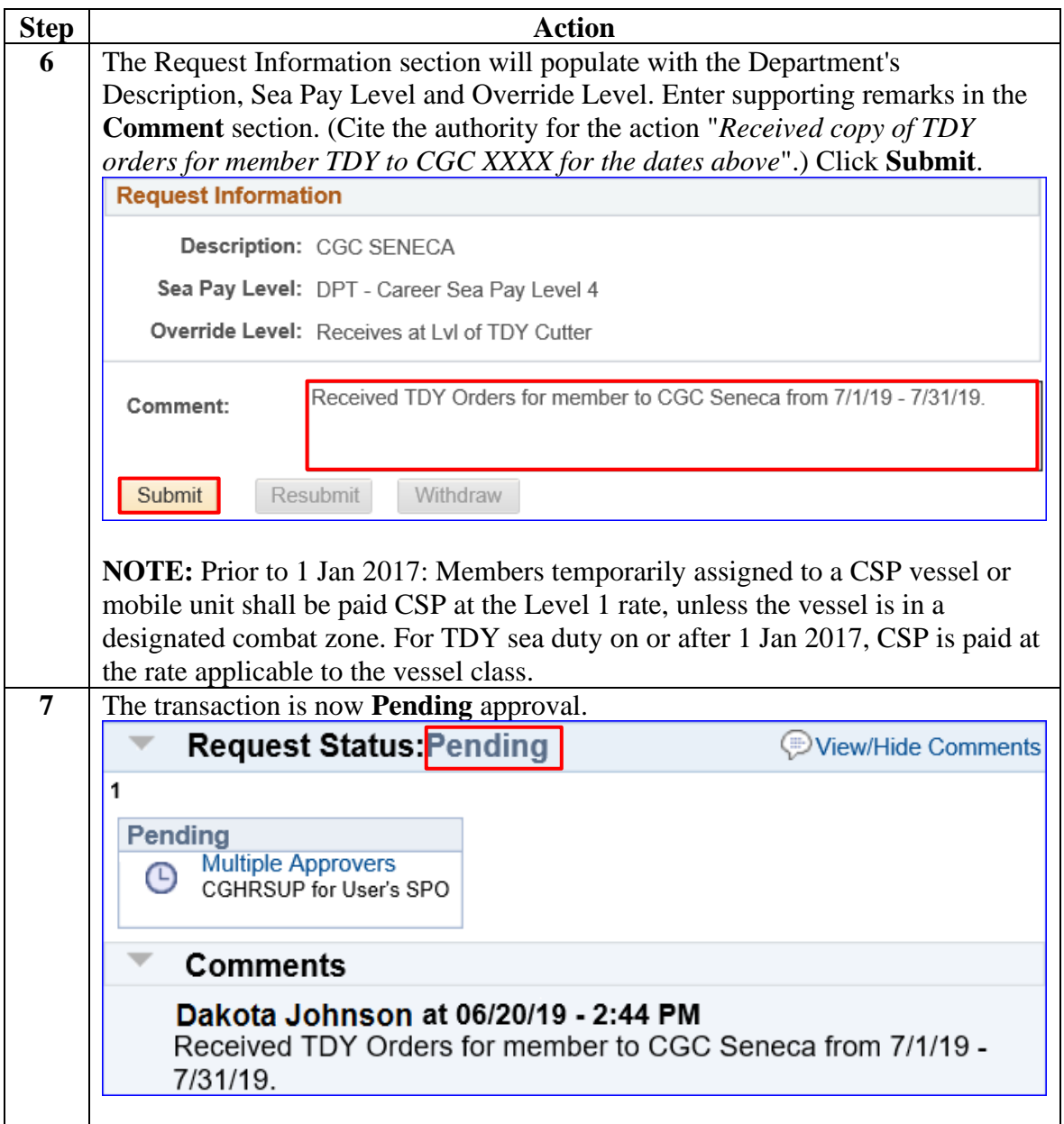

### <span id="page-6-0"></span>**Restarting CSP after TDY**

**Introduction** This section provides the procedures for restarting CSP after TDY for a member. For example, a member was on a Sea Pay eligible vessel and went TDY from 5/14/19-8/8/19. The SPO shut down the CSP on 6/13/19 (his  $31<sup>st</sup>$  day away from the vessel). The member returned to the ship on 8/9/19, so the CSP must be restarted. The SPO must review the member's Sea Time Balances first, make the changes in the Career Sea Time Override and get the transaction approved. **Once approved, CSP should automatically restart**.

#### **Procedures** See below.

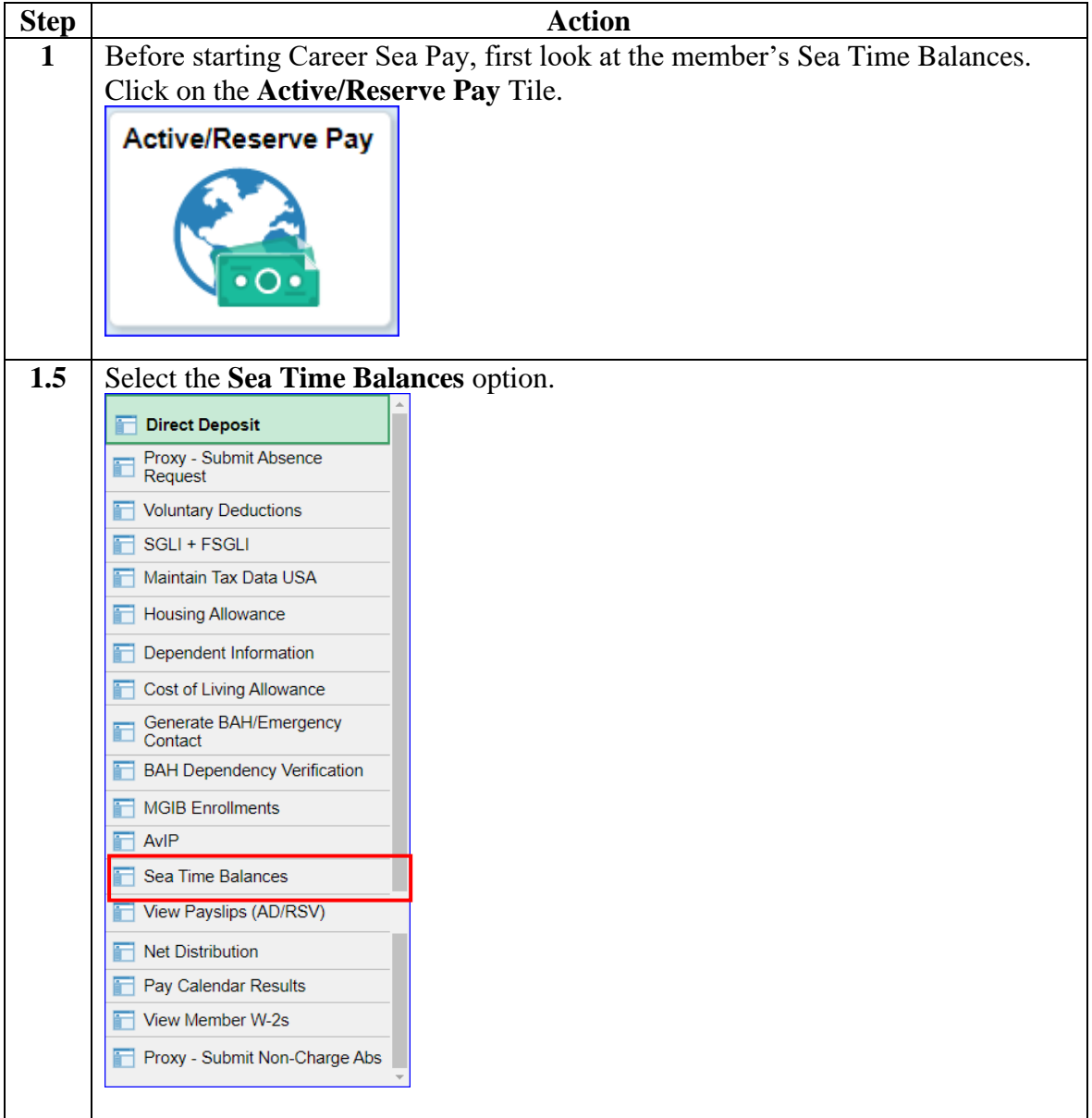

# **Restarting CSP after TDY,** Continued

### **Procedures**,

continued

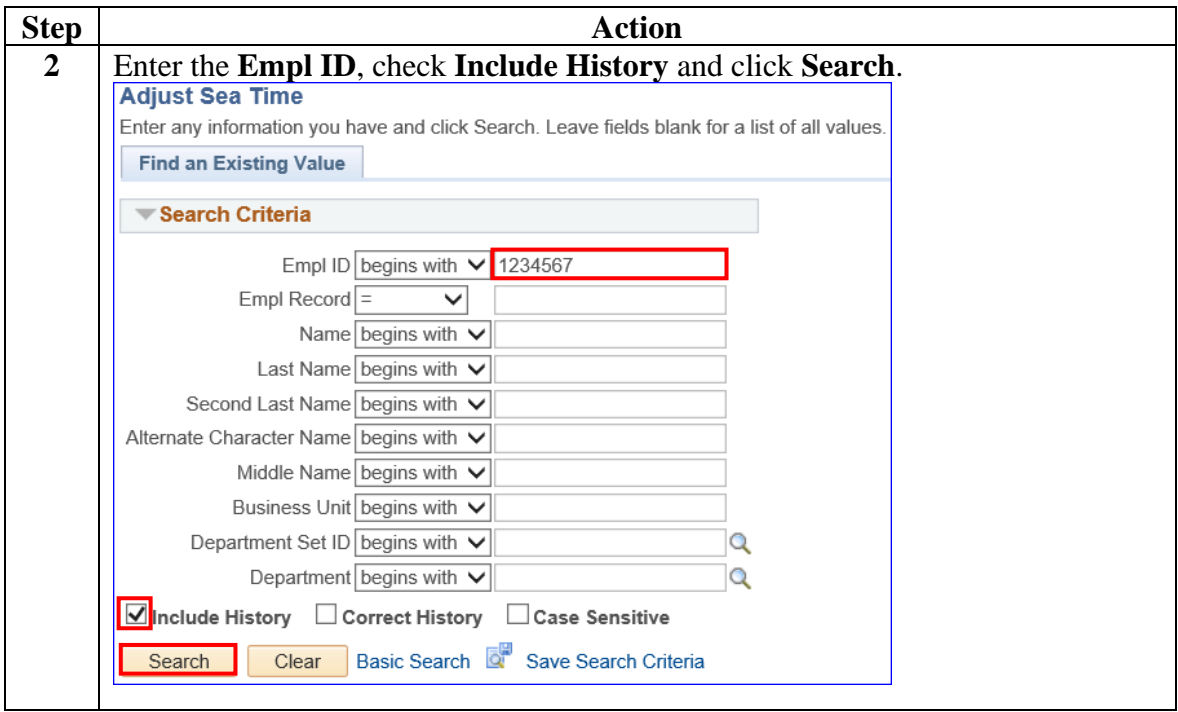

# **Restarting CSP after TDY, Continued**

### **Procedures**,

continued

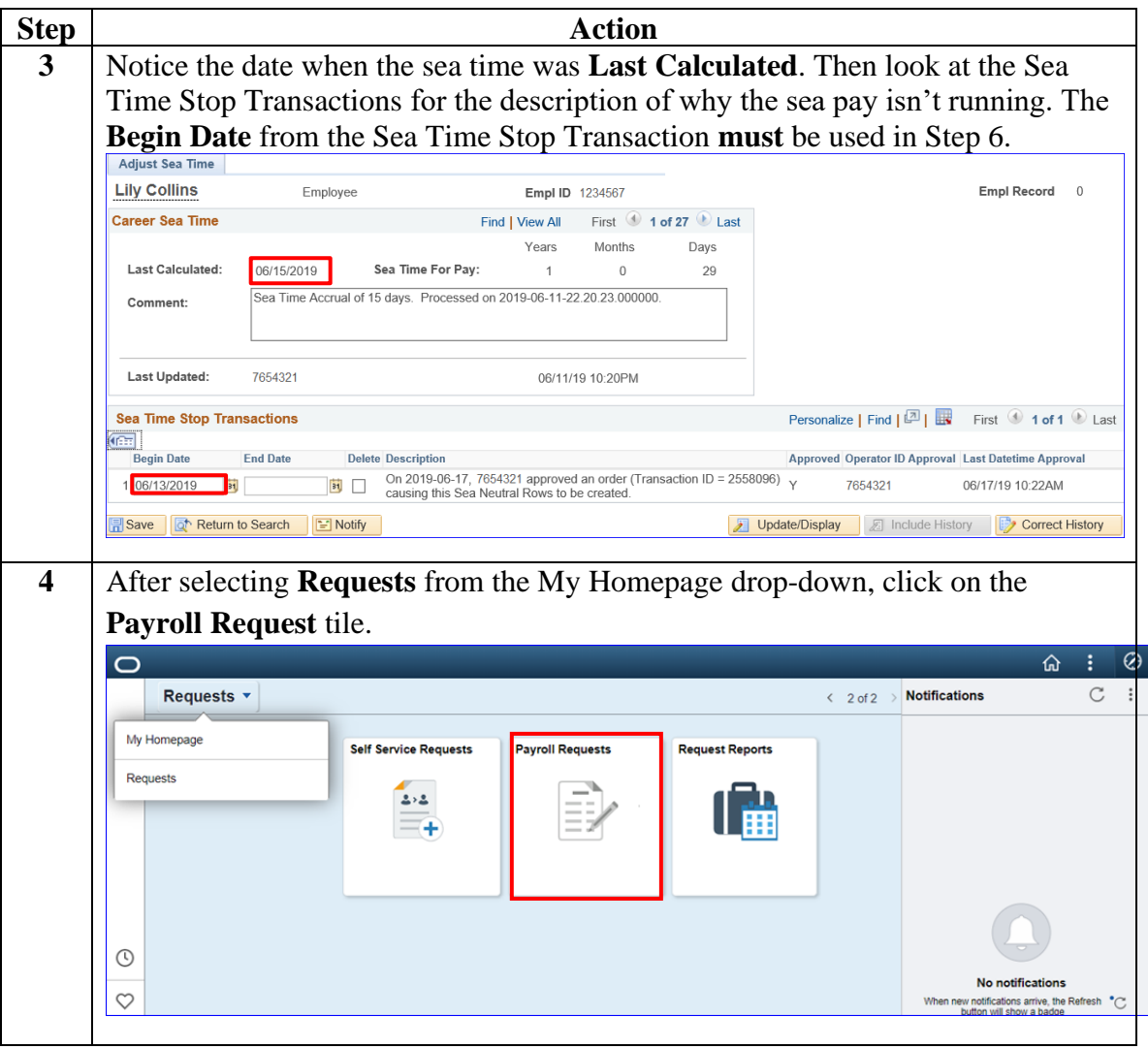

### **Restarting CSP after TDY, Continued**

#### **Procedures**,

continued

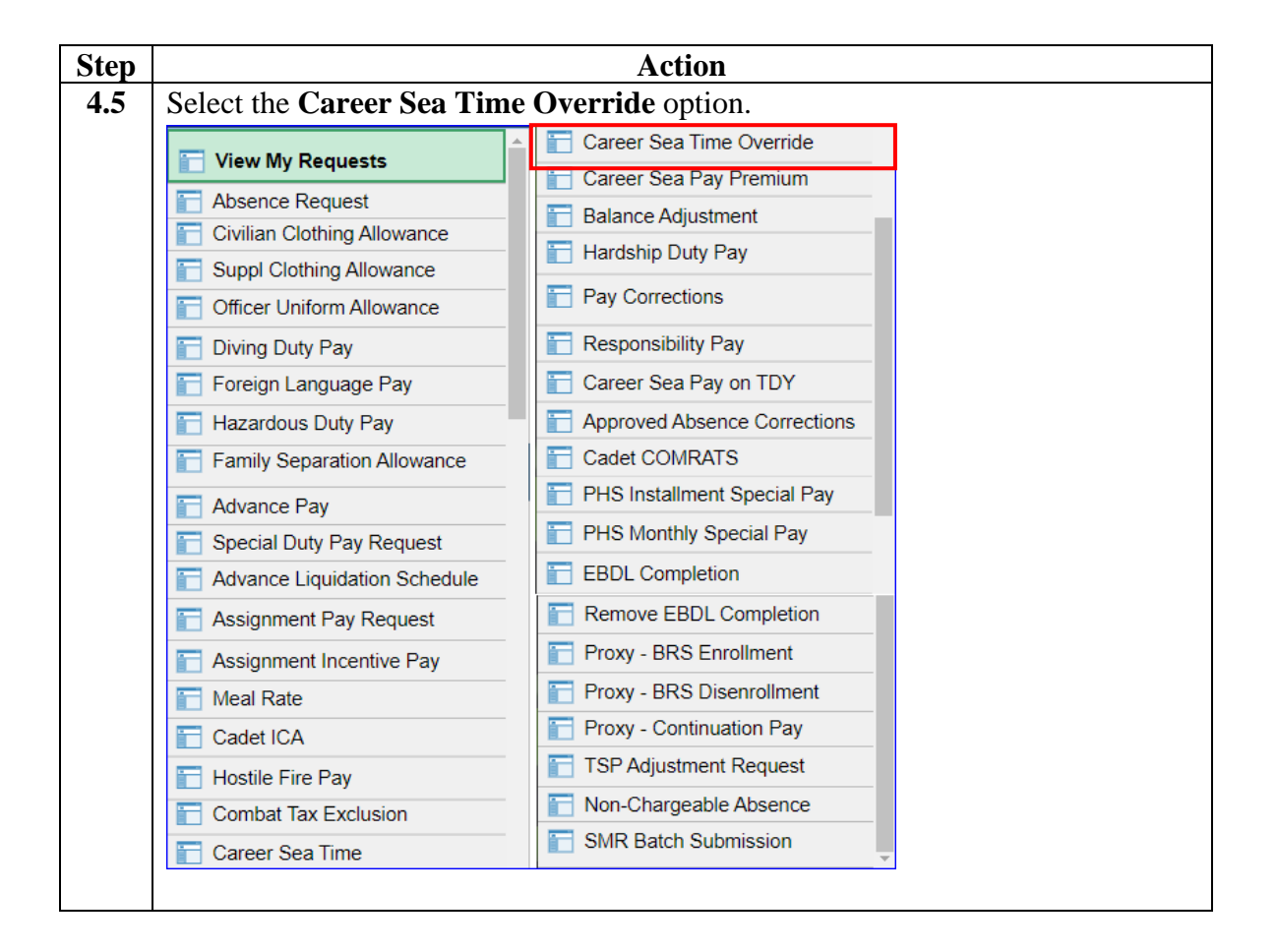

# **Restarting CSP after TDY, Continued**

### **Procedures**,

continued

![](_page_10_Picture_64.jpeg)

# **Restarting CSP after TDY, Continued**

### **Procedures**,

continued

![](_page_11_Picture_58.jpeg)

### <span id="page-12-0"></span>**Stopping CSP for a Separation**

**Introduction** This section provides the procedures for stopping CSP when a member separates from the Coast Guard.

**Procedures** See below.

![](_page_12_Picture_4.jpeg)

*Continued on next page*

# **Stopping CSP for a Separation, Continued**

### **Procedures**,

continued

![](_page_13_Picture_66.jpeg)

# **Stopping CSP for a Separation, Continued**

### **Procedures**,

continued

![](_page_14_Picture_54.jpeg)

### <span id="page-15-0"></span>**Stopping CSP for a Known Period**

**Introduction** This section provides the procedures for stopping CSP for a Known Period of time. CSP should manually be stopped when a member departs a vessel for longer than 30 days (TDY, leave, etc.). CSP is shut down on the  $31<sup>st</sup>$  day away from the vessel.

**Procedures** See below.

![](_page_15_Picture_76.jpeg)

### **Stopping CSP for a Known Period, Continued**

### **Procedures**,

continued

![](_page_16_Picture_77.jpeg)

# **Stopping CSP for a Known Period, Continued**

### **Procedures**,

continued

![](_page_17_Picture_50.jpeg)

![](_page_18_Picture_93.jpeg)

# <span id="page-18-0"></span>**Starting Retroactive CSP**

**Procedures** See below.

![](_page_18_Picture_94.jpeg)

### **Procedures**,

continued

![](_page_20_Picture_67.jpeg)

#### **Procedures**,

continued

![](_page_21_Picture_4.jpeg)

### **Procedures**,

continued

![](_page_22_Picture_65.jpeg)

#### **Procedures**,

continued

![](_page_23_Picture_4.jpeg)

### <span id="page-24-0"></span>**Entering Neutral Time for Future TDY**

![](_page_24_Picture_119.jpeg)

**Procedures** See below.

![](_page_24_Picture_4.jpeg)

### **Entering Neutral Time for Future TDY, Continued**

### **Procedures**,

continued

![](_page_26_Picture_77.jpeg)

### **Entering Neutral Time for Future TDY, Continued**

### **Procedures**,

continued

![](_page_27_Picture_55.jpeg)

### **Entering Neutral Time for Future TDY, Continued**

### **Procedures**,

continued

![](_page_28_Picture_45.jpeg)

### **Entering Neutral Time for Future TDY, Continued**

### **Procedures**,

continued

![](_page_29_Picture_57.jpeg)

# **Entering Neutral Time for Future TDY, Continued**

### **Procedures**,

continued

![](_page_30_Picture_43.jpeg)

### <span id="page-31-0"></span>**Deleting Neutral Time Rows**

| <b>Introduction</b> | This section provides the procedures for deleting Sea Time Stop (Neutral<br>Time) rows. This should only be used when incorrect dates are entered<br>as well as erroneous submissions.                                                                    |
|---------------------|----------------------------------------------------------------------------------------------------|
| <b>Information</b>  | Upon completion of this transaction, Sea Time Balances will update<br><b>AFTER FINALIZATION.</b> SPO's should verify the information after<br>finalization and only submit a Statement of Creditable Sea Service<br>(SOCSS) if the accrual is inaccurate. |

**Procedures** See below.

**Step Action 1** Click on the **Active/Reserve Pay** Tile. **Active/Reserve Pay 1.5** Select the **Sea Time Balances** option.Direct Deposit Proxy - Submit Absence **Voluntary Deductions** FI SGLI + FSGLI Maintain Tax Data USA Housing Allowance Dependent Information Cost of Living Allowance Generate BAH/Emergency<br>
Contact **BAH Dependency Verification** MGIB Enrollments  $\Box$  AvIP Sea Time Balances View Payslips (AD/RSV) Net Distribution Pay Calendar Results View Member W-2s **Proxy - Submit Non-Charge Abs** 

### **Deleting Neutral Time Rows, Continued**

### **Procedures**,

continued

![](_page_33_Picture_54.jpeg)

# **Deleting Neutral Time Rows, Continued**

### **Procedures**,

continued

![](_page_34_Picture_64.jpeg)

# **Deleting Neutral Time Rows, Continued**

### **Procedures**,

continued

![](_page_35_Picture_51.jpeg)

### **Deleting Neutral Time Rows, Continued**

#### **Procedures**,

continued

![](_page_36_Picture_4.jpeg)

# **Deleting Neutral Time Rows, Continued**

### **Procedures**,

continued

![](_page_37_Picture_73.jpeg)

# **Deleting Neutral Time Rows, Continued**

### **Procedures**,

continued

![](_page_38_Picture_57.jpeg)

# <span id="page-39-0"></span>**Starting CSP for Mobile Units**

![](_page_39_Picture_81.jpeg)

### **Starting CSP for Mobile Units, Continued**

**Procedures** See below. **Step Action 1** After selecting **Requests** from the My Homepage drop-down, click on the **Payroll Request** tile.  $\circ$ ⋒  $\circ$ Requests v Notifications  $\rm{C}$  $\langle 2 \text{ of } 2 \rangle$ My Homepage **Self Service Requests Request Reports Payroll Requests** Requests l d  $2/2$ ⋚  $\equiv$  $\mathbb{C}$  $\circ$ **1.5** Select the **Career Sea Pay on TDY** option. Career Sea Time Override View My Requests Career Sea Pay Premium Absence Request **Balance Adjustment** Civilian Clothing Allowance Hardship Duty Pay Suppl Clothing Allowance **Pay Corrections** Officer Uniform Allowance Diving Duty Pay Responsibility Pay Foreign Language Pay Career Sea Pay on TDY Hazardous Duty Pay Approved Absence Corrections Family Separation Allowance **T** Cadet COMRATS **PHS Installment Special Pay** Advance Pay **PHS Monthly Special Pay** Special Duty Pay Request EBDL Completion Advance Liquidation Schedule Remove EBDL Completion Assignment Pay Request Proxy - BRS Enrollment Assignment Incentive Pay Proxy - BRS Disenrollment Meal Rate Proxy - Continuation Pay **F** Cadet ICA TSP Adjustment Request Hostile Fire Pay Non-Chargeable Absence Combat Tax Exclusion SMR Batch Submission Career Sea Time **2** Enter the **Empl ID** and click **Add**. **Add Action Request Add a New Value** Empl ID 1234567  $\times$  Q Empl Record  $0Q$ Add

# **Starting CSP for Mobile Units, Continued**

### **Procedures**,

continued

![](_page_41_Picture_71.jpeg)

# **Starting CSP for Mobile Units, Continued**

### **Procedures**,

continued

![](_page_42_Picture_64.jpeg)

# **Starting CSP for Mobile Units, Continued**

### **Procedures**,

continued

![](_page_43_Picture_44.jpeg)